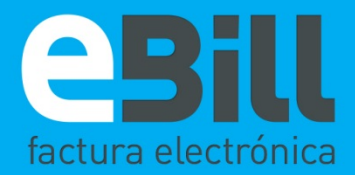

# GUÍA DE INICIO RÁPIDO

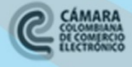

DIAN

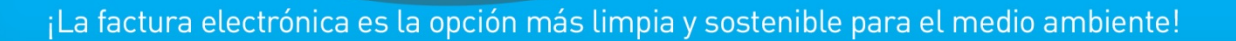

**Q** QUALYS

Verision

 $\odot$ 

**RV** 

**Mindows Azure** 

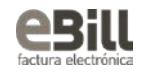

### **CONTENIDO**

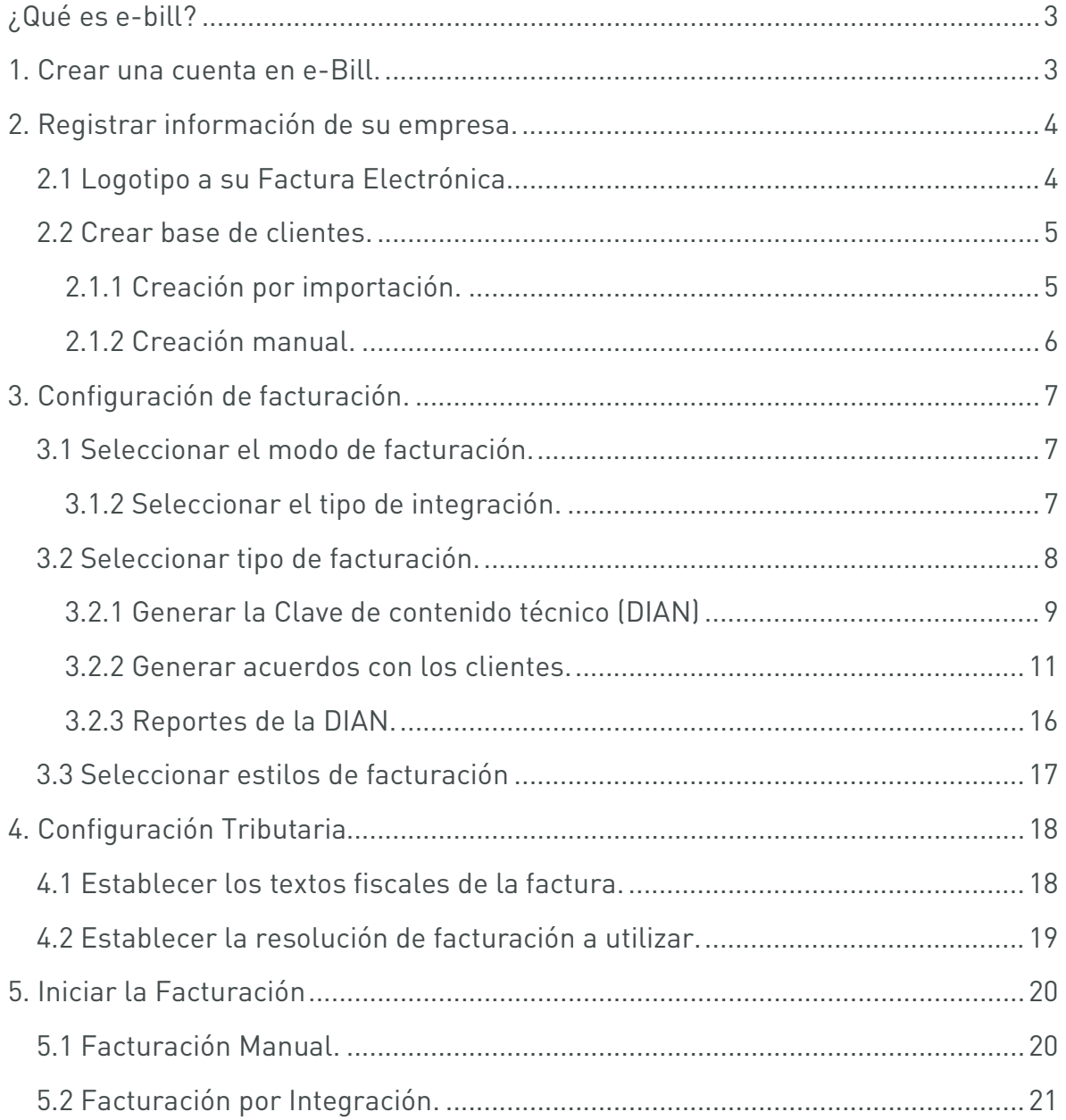

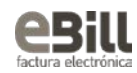

# <span id="page-2-0"></span>¿QUÉ ES E-BILL?

Es una herramienta útil y práctica que le permitirá realizar el Proceso de Facturación en un Formato Digital. Nuestra plataforma en la nube le permitirá Crear, Enviar, y Conservar su Factura.

A continuación encontrará los cinco pasos esenciales para comenzar a facturar con e-bill:

# <span id="page-2-1"></span>1. CREAR UNA CUENTA EN E-BILL.

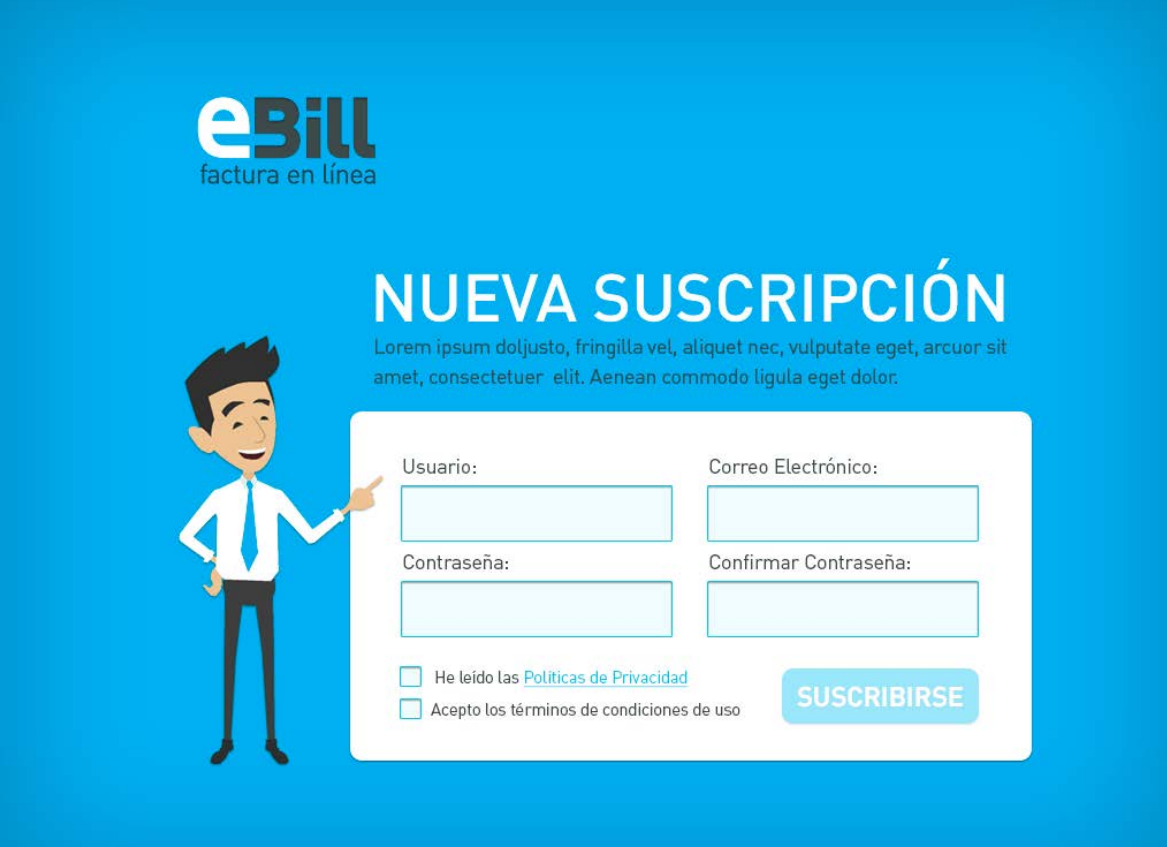

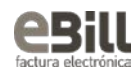

- 1. Ingrese un nombre de usuario.
- 2. Ingrese una contraseña con 8 caracteres y un carácter simbólico (!@#\$%) .
- 3. Registre su correo electrónico.

# <span id="page-3-0"></span>2. REGISTRAR INFORMACIÓN DE SU EMPRESA.

## <span id="page-3-1"></span>2.1 LOGOTIPO A SU FACTURA ELECTRÓNICA.

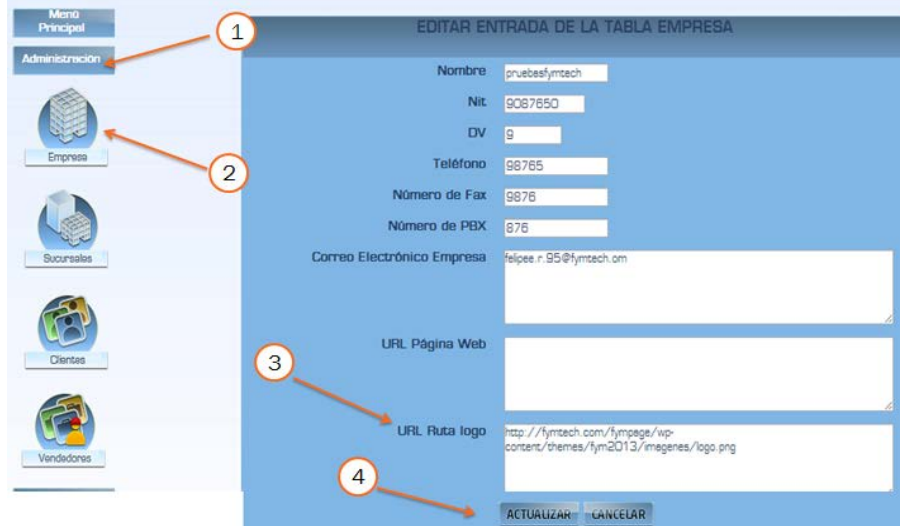

- 1. Clic en ADMINISTRACIÓN.
- 2. Clip en EMPRESA.
- 3. Ingrese dirección web de logo en URL RUTA LOGO.
- 4. Clic en ACTUALIZAR.

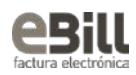

### <span id="page-4-1"></span><span id="page-4-0"></span>2.2 CREAR BASE DE CLIENTES. 2.1.1 CREACIÓN POR IMPORTACIÓN.

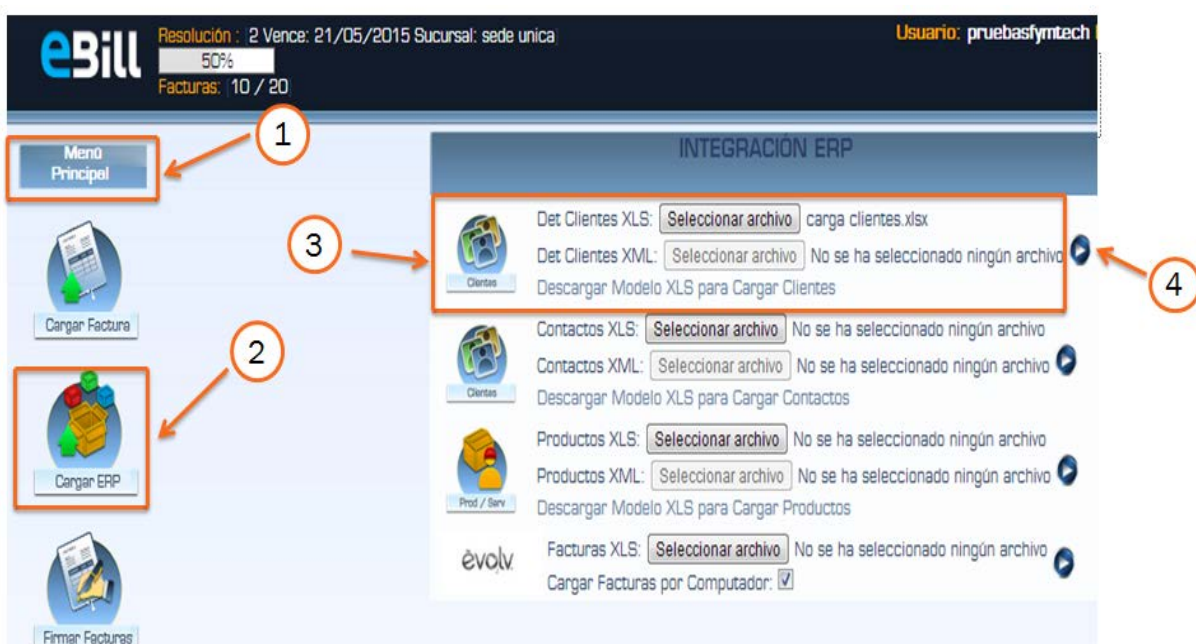

- 1. Clic en MENÚ PRINCIPAL.
- 2. Clic en CARGAR ERP.
- 3. Seleccione el archivo Excel formato xlxs (Ver Anexo N° 1).
- 4. Clic sobre el icono azul para cargar los clientes.

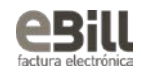

#### <span id="page-5-0"></span>2.1.2 CREACIÓN MANUAL.

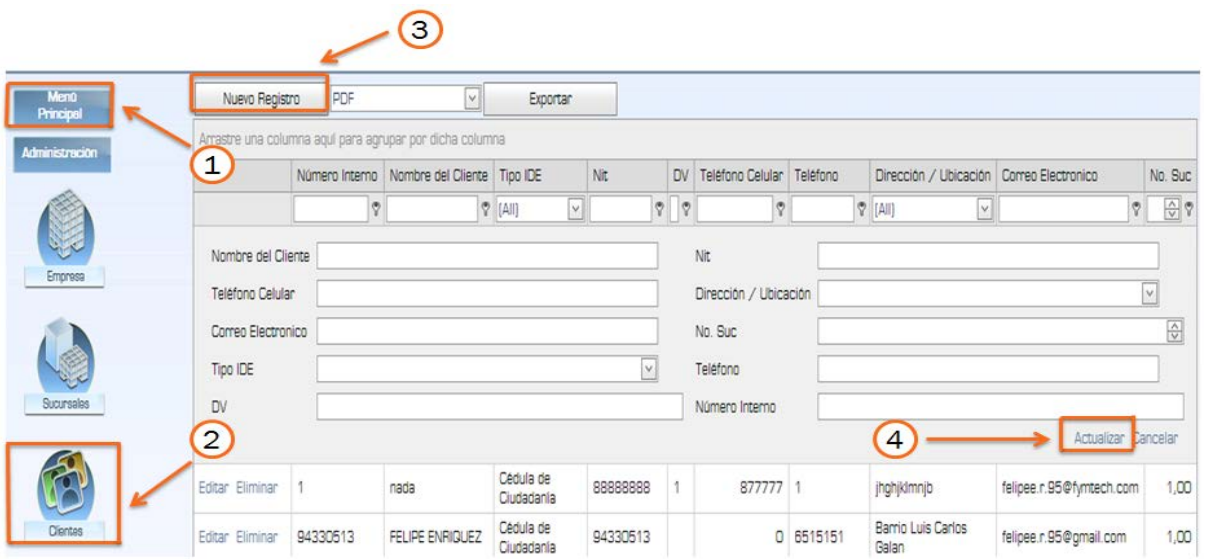

- 1. Clic en ADMINISTRACION.
- 2. Clic en CLIENTES.
- 3. Clic en NUEVO REGISTRO e Ingrese los datos del nuevo cliente.
- 4. Clic en ACTUALIZAR.

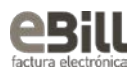

# <span id="page-6-0"></span>3. CONFIGURACIÓN DE FACTURACIÓN.

### <span id="page-6-1"></span>3.1 SELECCIONAR EL MODO DE FACTURACIÓN.

#### <span id="page-6-2"></span>3.1.2 SELECCIONAR EL TIPO DE INTEGRACIÓN.

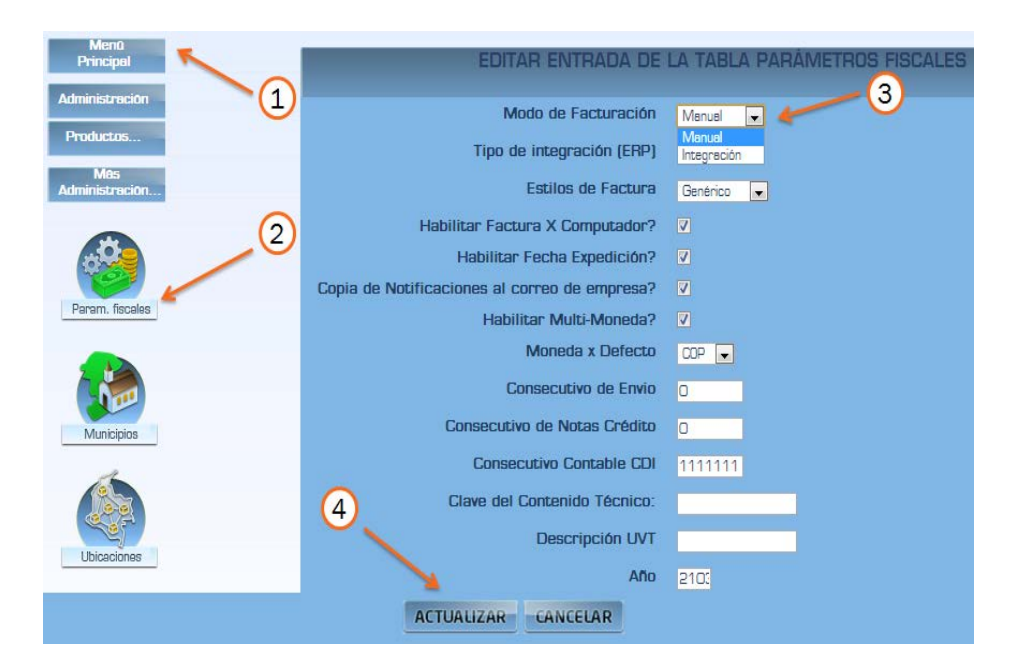

- 1. Clic e MENÚ PRINCIPAL.
- 2. Clic en PARÁMETROS FISCALES.
- 3. Seleccione Modo de Facturación MANUAL.
- 4. Clic en ACTUALIZAR.

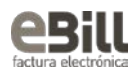

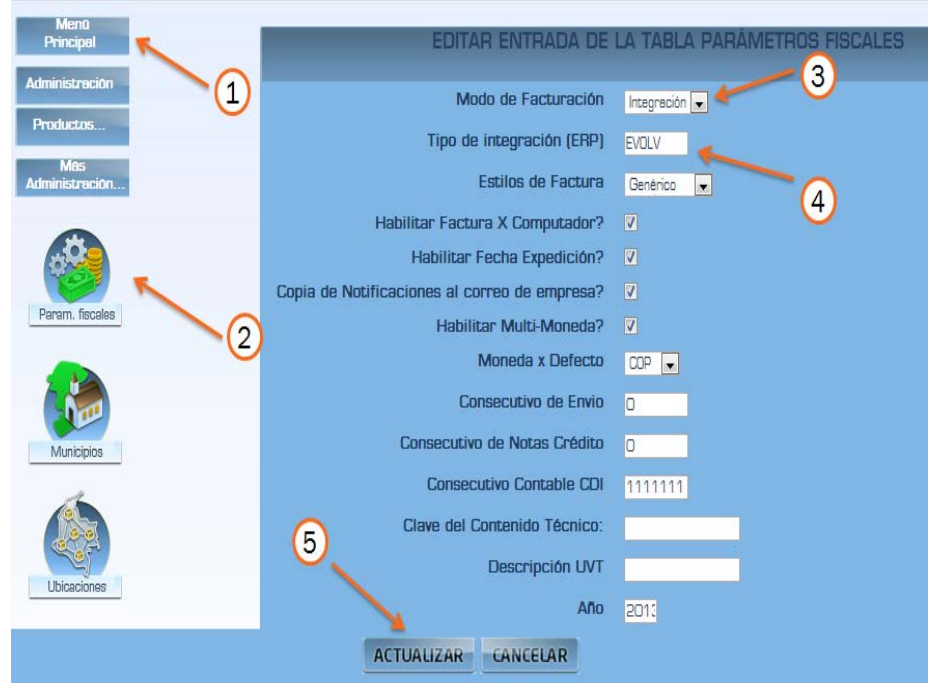

- 1. Clic en MENÚ PRINCIPAL.
- 2. Clic en PARÁMETROS FISCALES.
- 3. Seleccione Modo de Facturación INTEGRACIÓN.
- 4. Ingrese el Nombre de la integración ERP.
- 5. Clic en Actualizar.

### <span id="page-7-0"></span>3.2 SELECCIONAR TIPO DE FACTURACIÓN.

El tipo de facturación se elige por cliente y cuando se genera por acuerdo en general, pero deberá ingresar el modo de facturación cuando registre la resolución.

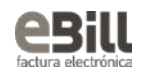

#### <span id="page-8-0"></span>3.2.1 GENERAR LA CLAVE DE CONTENIDO TÉCNICO (DIAN)

#### Generación de la clave técnica de control.

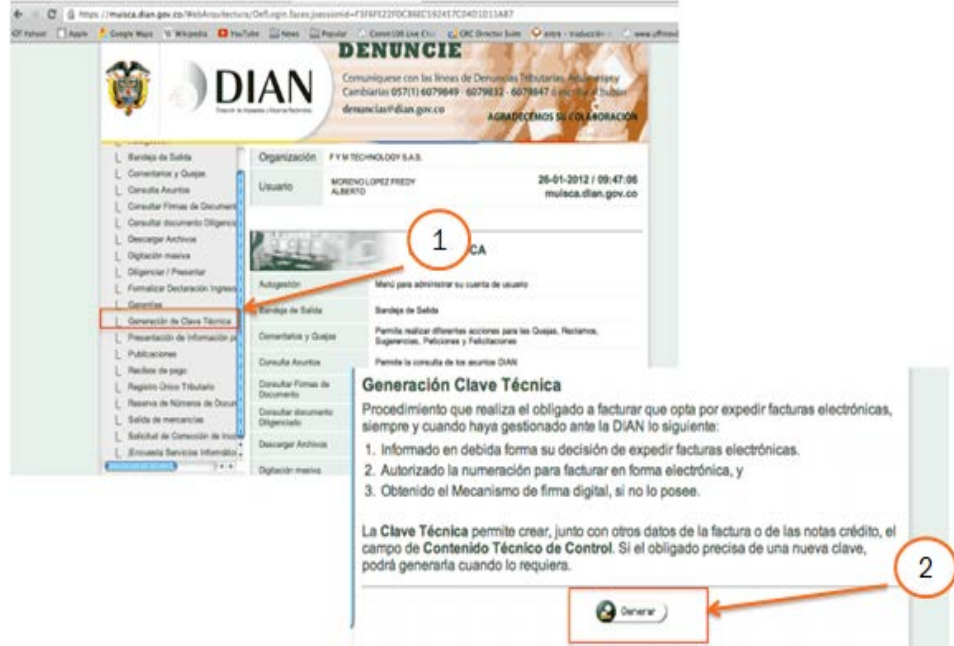

Ingrese al siguiente link y registre sus datos en el portal de la DIAN: [https://muisca.dian.gov.co/WebRutMuisca/DefInscripcionRut.faces;jsessionid=](https://muisca.dian.gov.co/WebRutMuisca/DefInscripcionRut.faces;jsessionid=61E974E5728B2452BE5D2274D30CE225) [61E974E5728B2452BE5D2274D30CE225](https://muisca.dian.gov.co/WebRutMuisca/DefInscripcionRut.faces;jsessionid=61E974E5728B2452BE5D2274D30CE225)

- 1. Clic en GENERACIÓN DE CLAVE DE CONTENIDO TÉCNICO.
- 2. Clic en GENERAR.
- 3. Seleccione su certificado.
- 4. Ingrese la Contraseña.
- 5. Clic en FIRMAR.

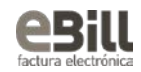

)

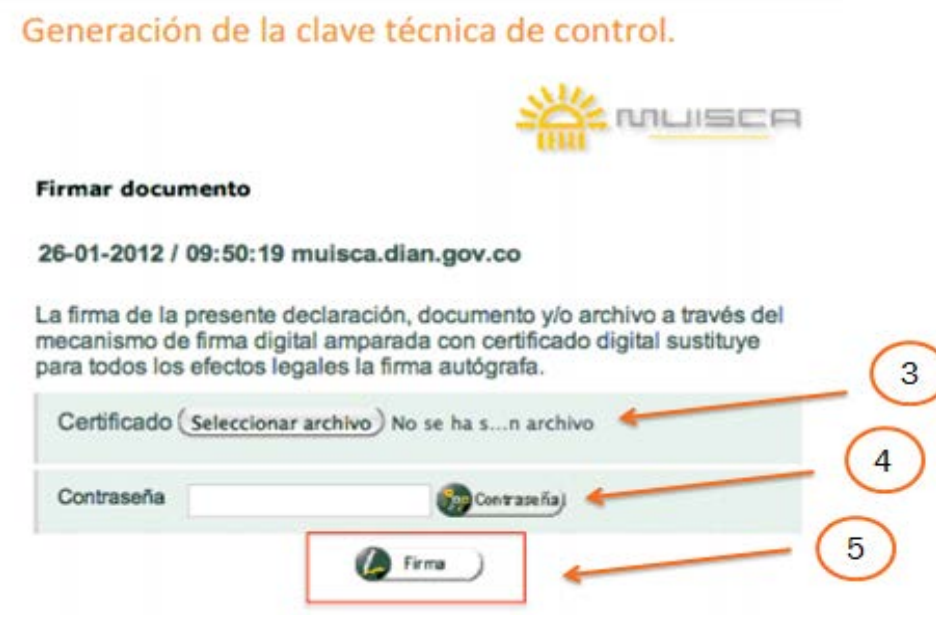

3.2.1.1 REGISTRAR CLAVE TECNICA DE CONTROL EN EL PORTAL E-BILL.

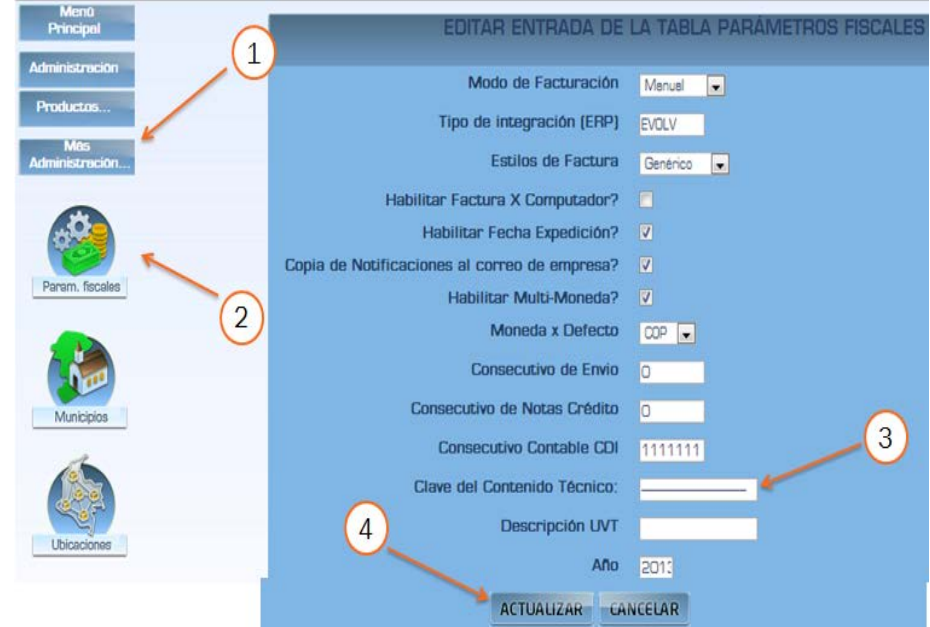

- 1. Clic en MAS ADMINISTRACIÓN.
- 2. Clic PARÁMETROS FISCALES.

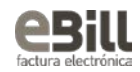

- 3. Registre la Clave de Contenido Técnico que generó en el portal
- 4. MUISCA DIAN.
- 5. Clic en Actualizar.

#### <span id="page-10-0"></span>3.2.2 GENERAR ACUERDOS CON LOS CLIENTES.

Para generar y enviar los acuerdos para clientes.

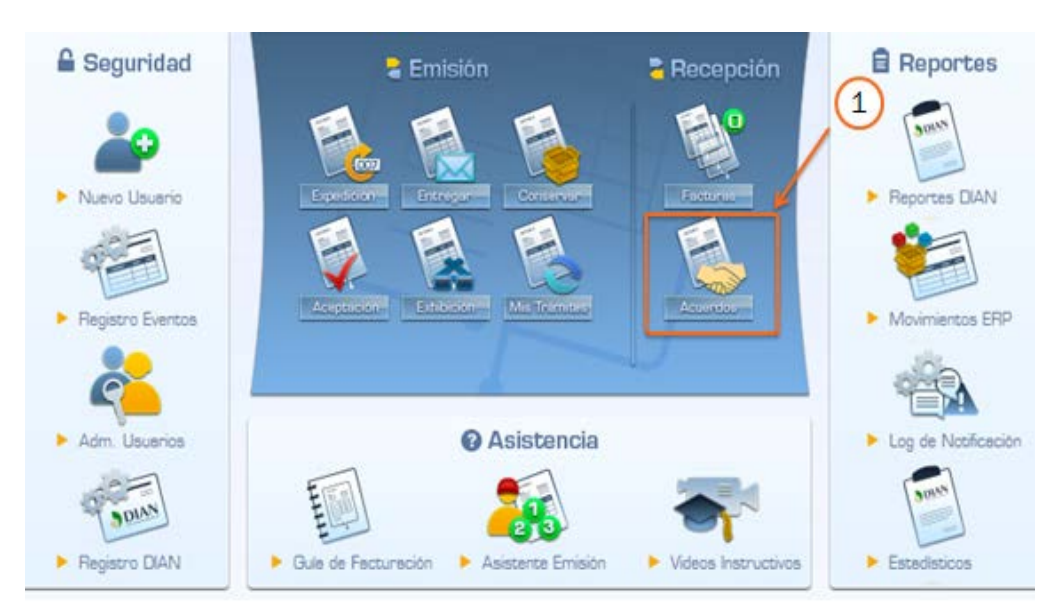

- 1. En el panel RECEPCIÓN haga Clic en ACUERDOS.
- 2. Clic en CLIENTES.
- 3. Seleccione el cliente.

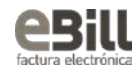

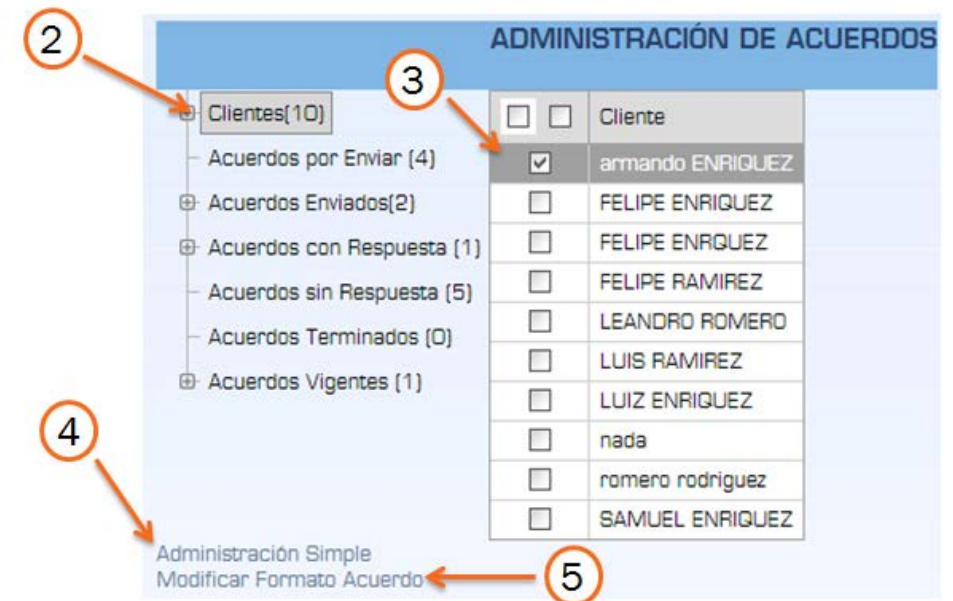

4. Para registrar el acuerdo, Clic en ADMINISTRACIÓN SIMPLE.

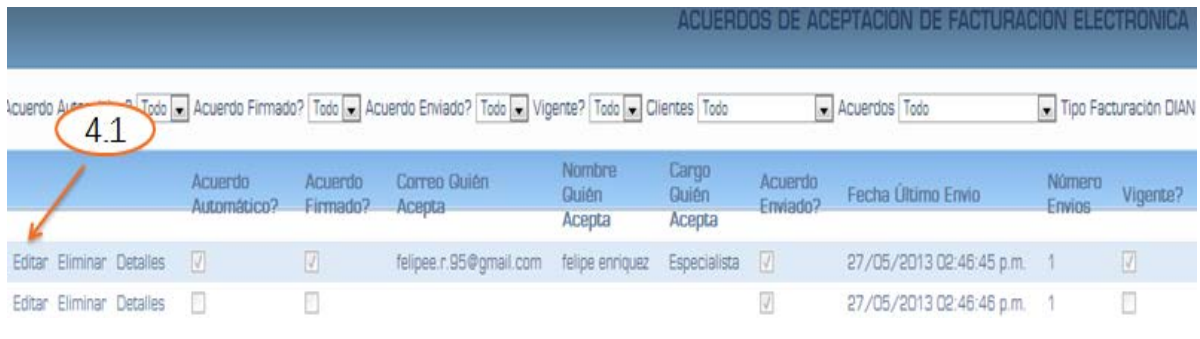

4.1. Haga Clic en EDITAR.

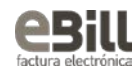

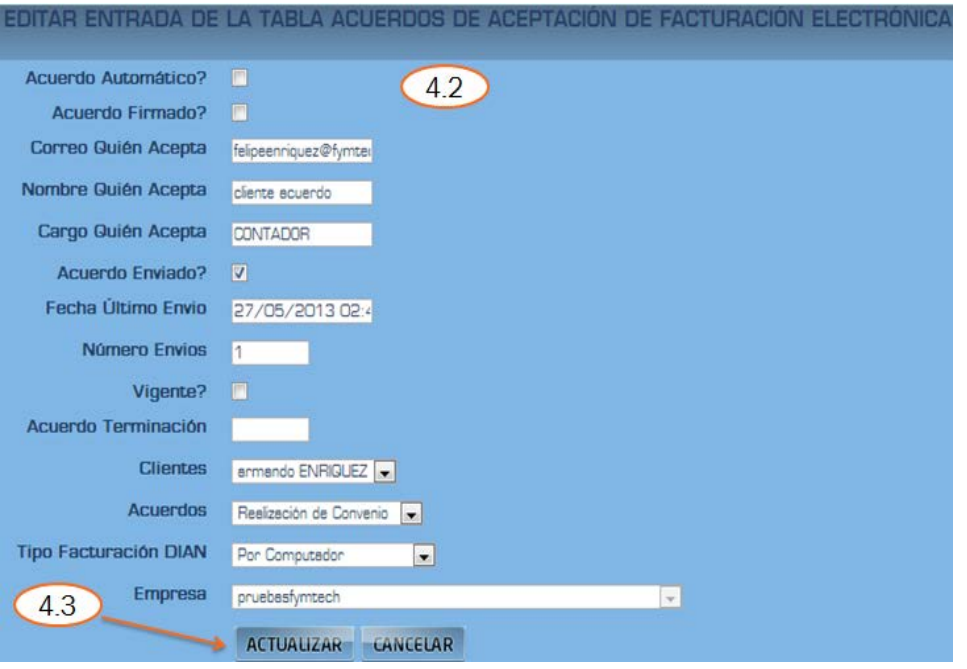

- 4.2. Registre el nuevo acuerdo.
- 4.3. Clic en ACTUALIZAR.
- 5. Clic en MODIFICAR FORMATO DE ACUERDO SIMPLE.

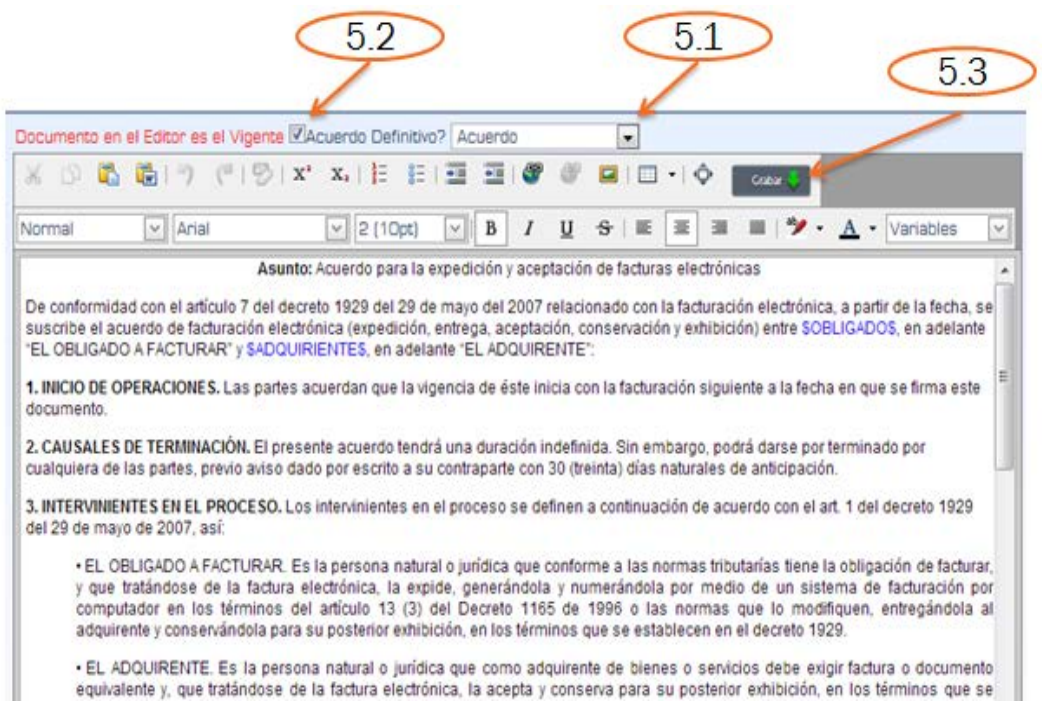

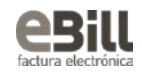

- 5.1. Seleccione ACUERDO.
- 5.2. Clic sobre "Actualizar Definitivo".
- 5.3. Clic en GRABAR.
- 5.4. Seleccione NOTIFICACIÓN DE ACUERDO.

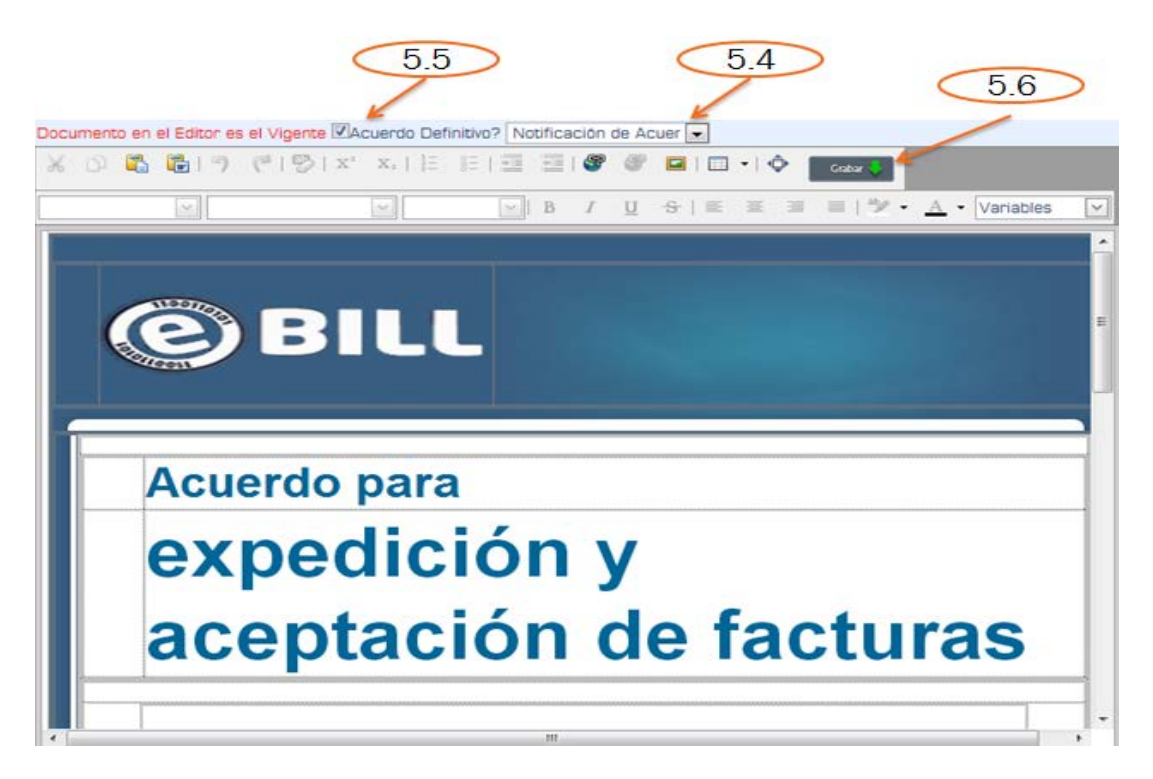

- 5.5. Clic sobre "Acuerdo Definitivo"
- 5.6. Clic en GRABAR.
- 5.7. Seleccione el Tipo de Aceptación de factura Electrónica.

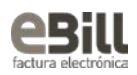

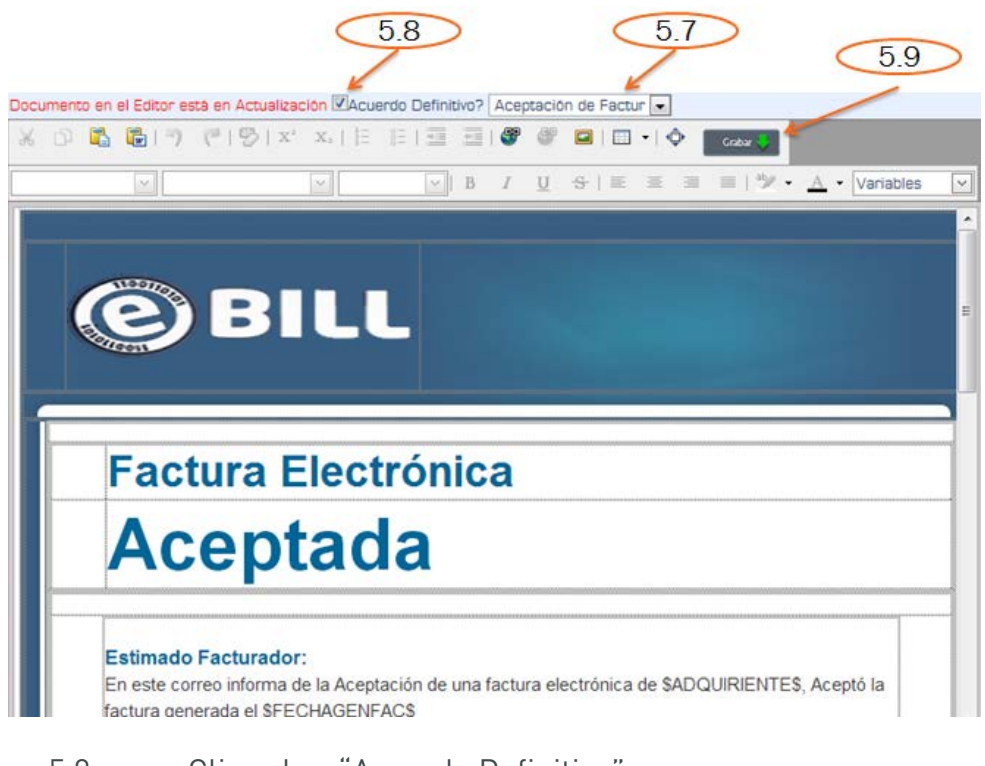

- 5.8. Clic sobre "Acuerdo Definitivo".
- 5.9. Clic en GRABAR.

#### 3.2.2.1 TIPOS DE ACUERDOS.

Seleccione el Modo de facturación en la creación del acuerdo para el cliente.

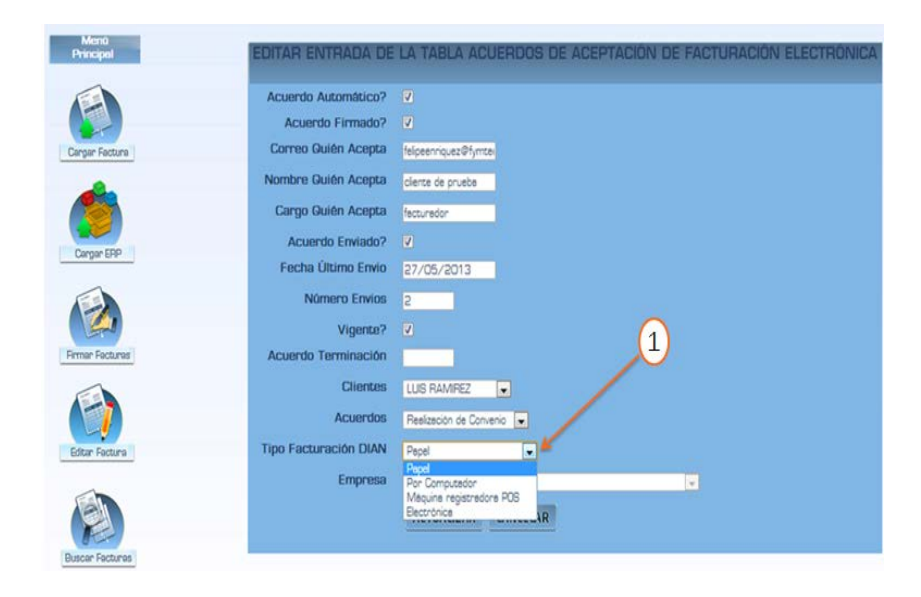

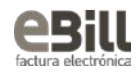

1. Para llegar a esta pantalla y configurar el tipo de facturación, siga los siguientes pasos.

- ACUERDOS. -->
- Administración Simple. -->
- Insertar un nuevo Elemento.

#### <span id="page-15-0"></span>3.2.3 REPORTES DE LA DIAN.

3.2.3.1 ESTABLECER EL CONSECUTIVO DE LOS REPORTES DE LA DIAN.

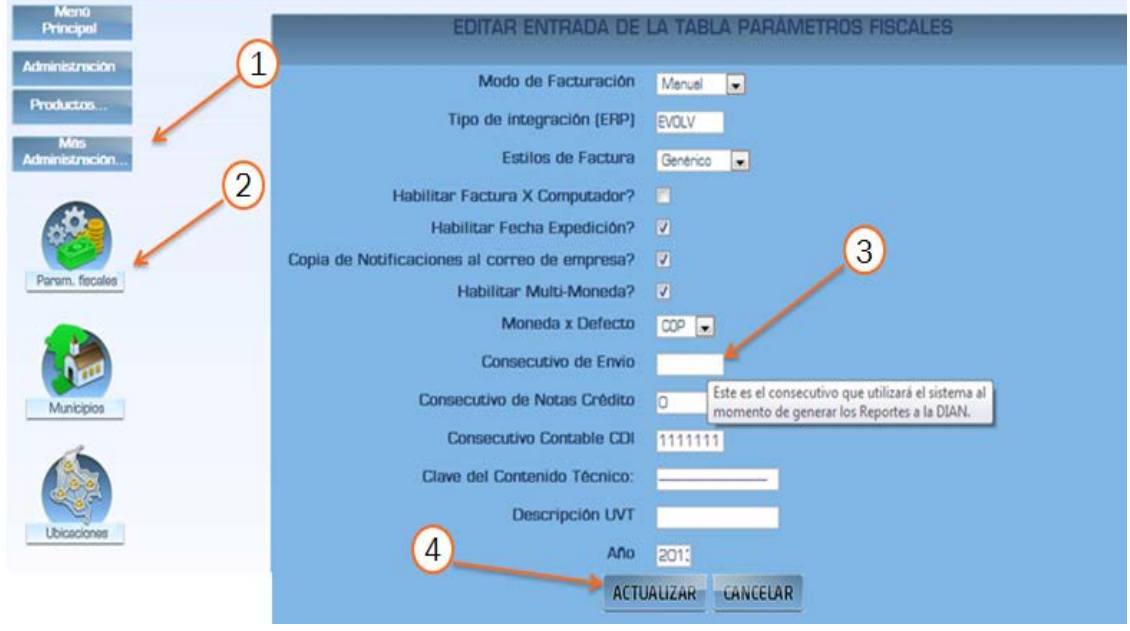

- 1. Clic en MAS ADMINISTRACIÓN.
- 2. Clic en PARÁMETROS FISCALES.
- 3. Ingrese Cero (0) en Consecutivo de Envío.
- 4. Clic en ACTUALIZAR.

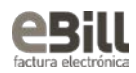

# <span id="page-16-0"></span>3.3 SELECCIONAR ESTILOS DE FACTURACIÓN.

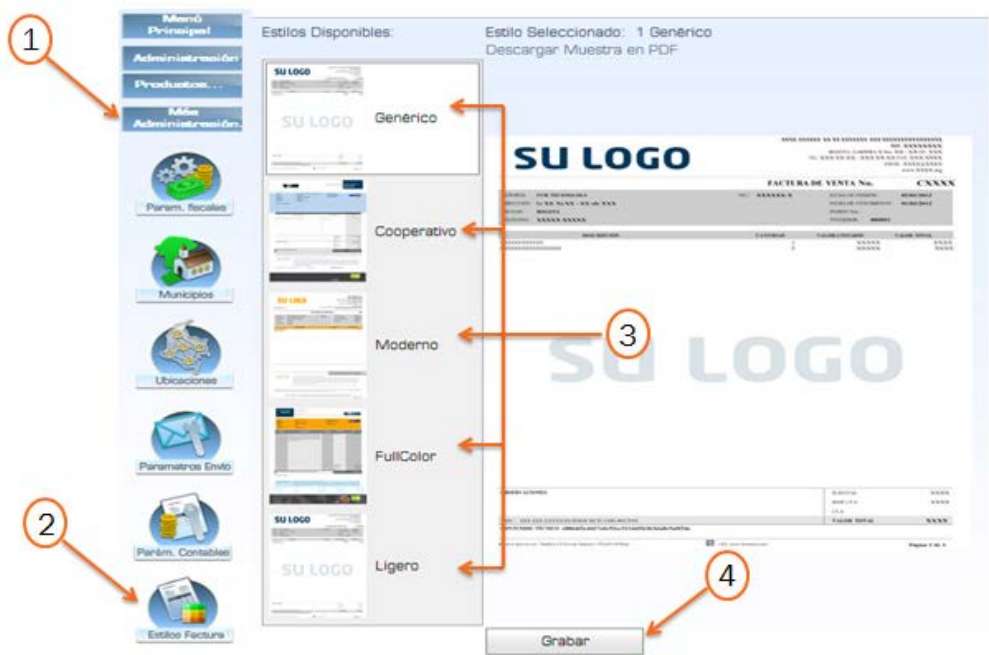

- 1. Clic en MAS ADMINISTRACIÓN.
- 2. Clic en ESTILOS DE FACTURA.
- 3. Seleccione el "Estilo de Factura" de su preferencia.
- 4. Clic en GRABAR.

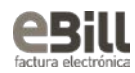

# <span id="page-17-1"></span><span id="page-17-0"></span>4. CONFIGURACIÓN **TRIBUTARIA** 4.1 ESTABLECER LOS TEXTOS FISCALES DE LA FACTURA.

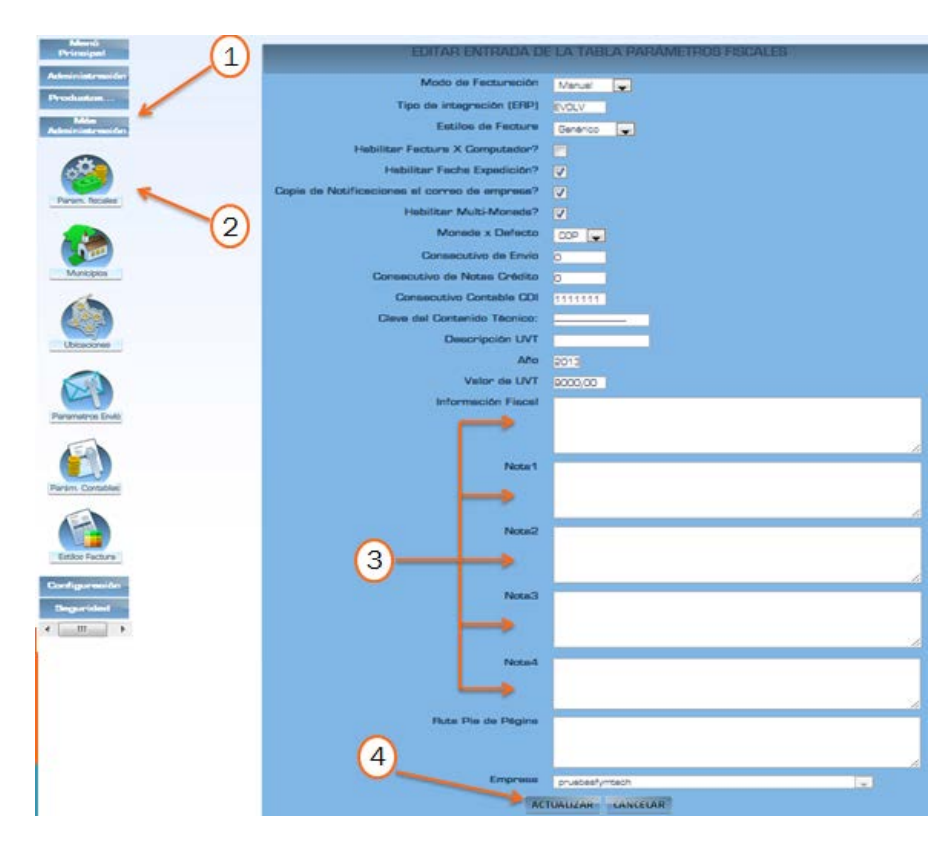

- 1. Clic MAS ADMINISTRACION.
- 2. Clic en PARÁMETROS FISCALES.
- 3. Ingrese "Textos Fiscales" en los campos.
- 4. Clic en ACTUALIZACIÓN.

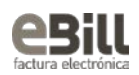

# <span id="page-18-0"></span>4.2 ESTABLECER LA RESOLUCIÓN DE FACTURACIÓN A UTILIZAR.

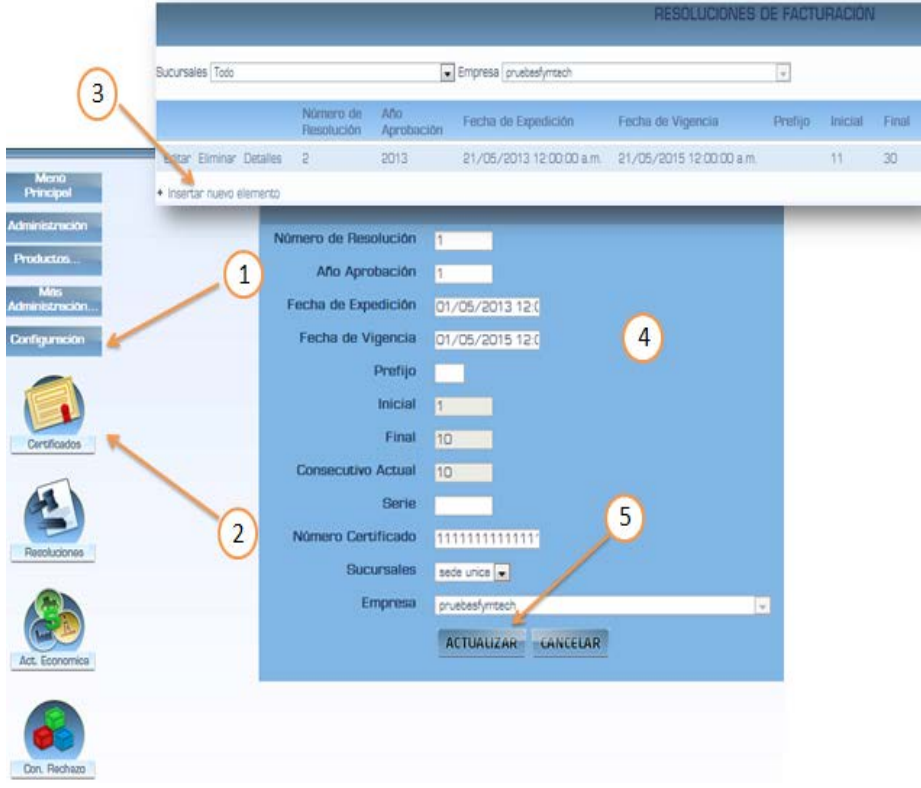

- 1. Clic en CONFIGURACIÓN.
- 2. Clic en RESOLUCIONES.
- 3. Clic en "Insertar un Nuevo Elemento"
- 4. Registre los datos de la resolución.
- 5. Clic en ACTUALIZAR.

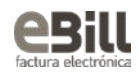

# <span id="page-19-1"></span><span id="page-19-0"></span>5. INICIAR LA FACTURACIÓN 5.1 FACTURACIÓN MANUAL.

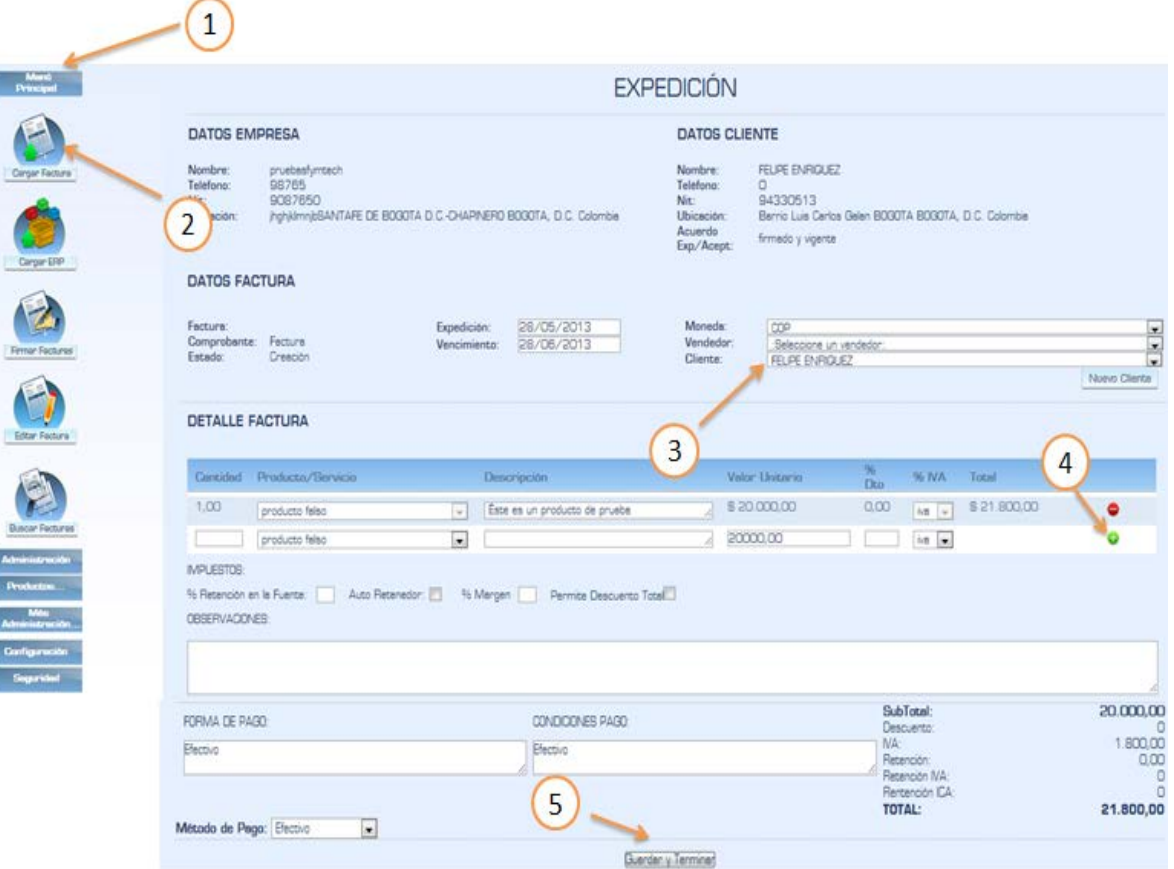

- 1. Clic en MENÚ PRINCIPAL.
- 2. Clic en CARGAR FACTURA.
- 3. Seleccione el cliente.
- 4. Clic sobre " " para agregar Productos/Servicios a su factura.
- 5. Para guardar la factura, Clic sobre GUARDAR Y TERMINAR.

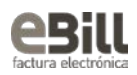

# <span id="page-20-0"></span>5.2 FACTURACIÓN POR INTEGRACIÓN.

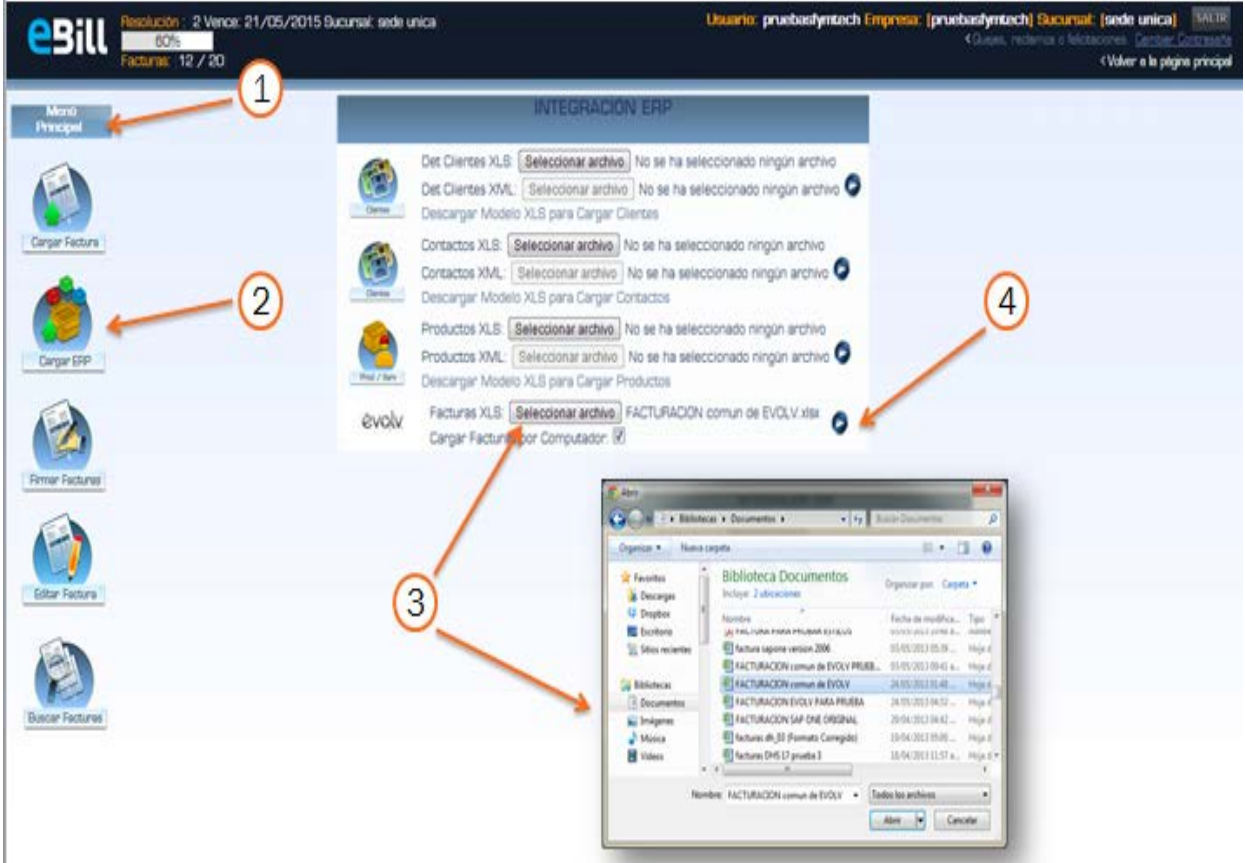

- 1. Clic en MENÚ PRINCIPAL.
- 2. Clic en CARGAR ERP.
- 3. Seleccione el documento de facturas (Ver anexo Plantilla Carga Masiva de Facturas).
- 4. Clic sobre el icono Azul para cargar las facturas.

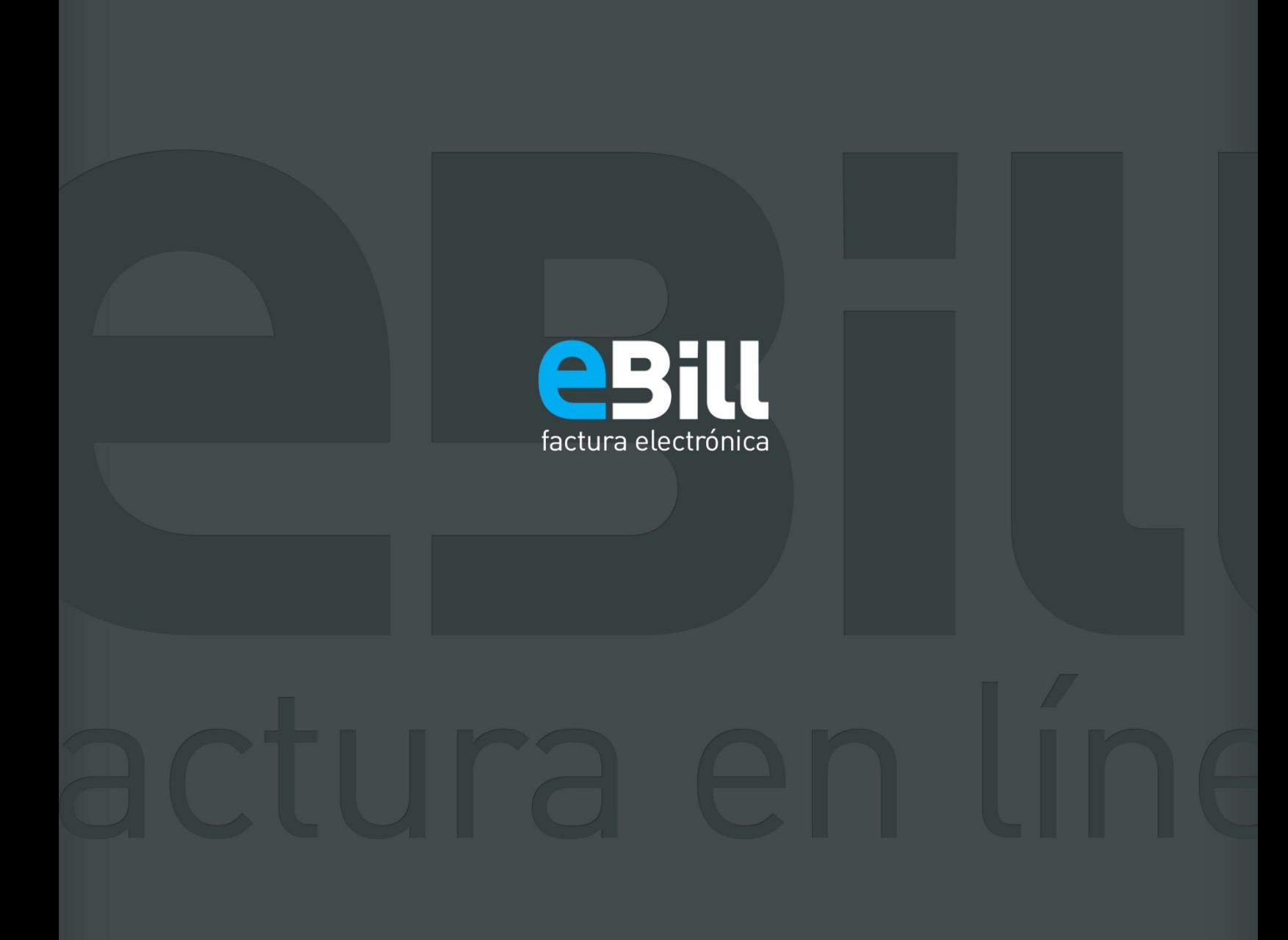

www.facturaenlinea.co